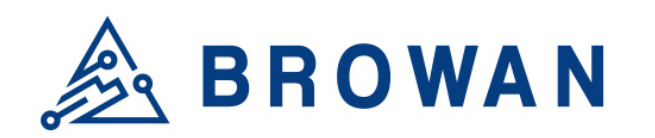

**Browan Communications Inc.**

No.15-1, Zhonghua Rd., Hsinchu Industrial Park, Hukou, Hsinchu, Taiwan, R.O.C. 30352 Tel: +886-3-6006899 Fax: +886-3-5972970

Document Number | QW\_02\_0028.001

# **Outdoor Micro Gateway User Guide OPDK**

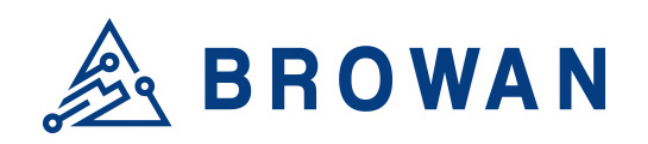

## <span id="page-1-0"></span>**Revision History**

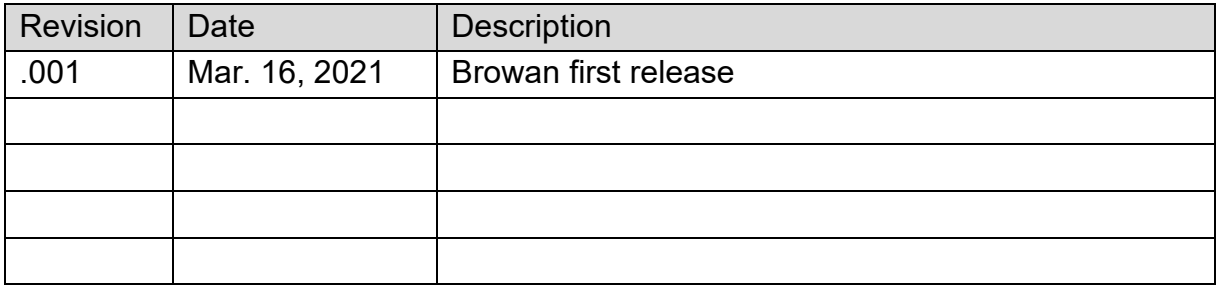

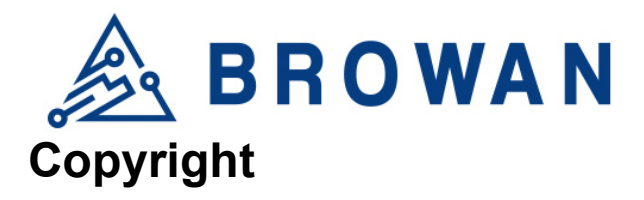

#### <span id="page-2-0"></span>© 2021 BROWAN COMMUNICATIONS INC.

This document is copyrighted with all rights reserved. No part of this publication may be reproduced, transmitted, transcribed, stored in a retrieval system, or translated into any language in any form by any means without the written permission of BROWAN COMMUNICATIONS INC.

#### <span id="page-2-1"></span>**Notice**

BROWAN COMMUNICATIONS INC. reserves the right to change specifications without prior notice.

While the information in this manual has been compiled with great care, it may not be deemed an assurance of product characteristics. BROWAN COMMUNICATIONS INC. shall be liable only to the degree specified in the terms of sale and delivery.

The reproduction and distribution of the documentation and software supplied with this product and the use of its contents are subject to written authorization from BROWAN COMMUNICATIONS INC.

#### <span id="page-2-2"></span>**Trademark**

The product described in this document is a licensed product of BROWAN COMMUNICATIONS INC.

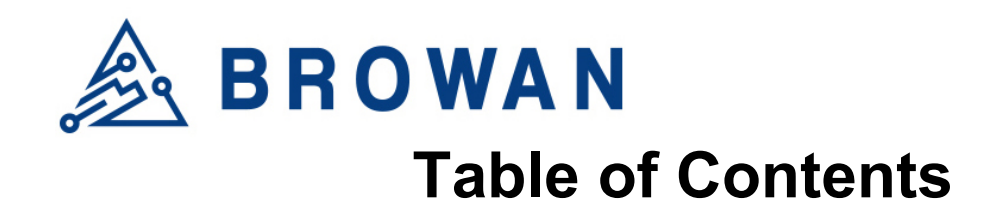

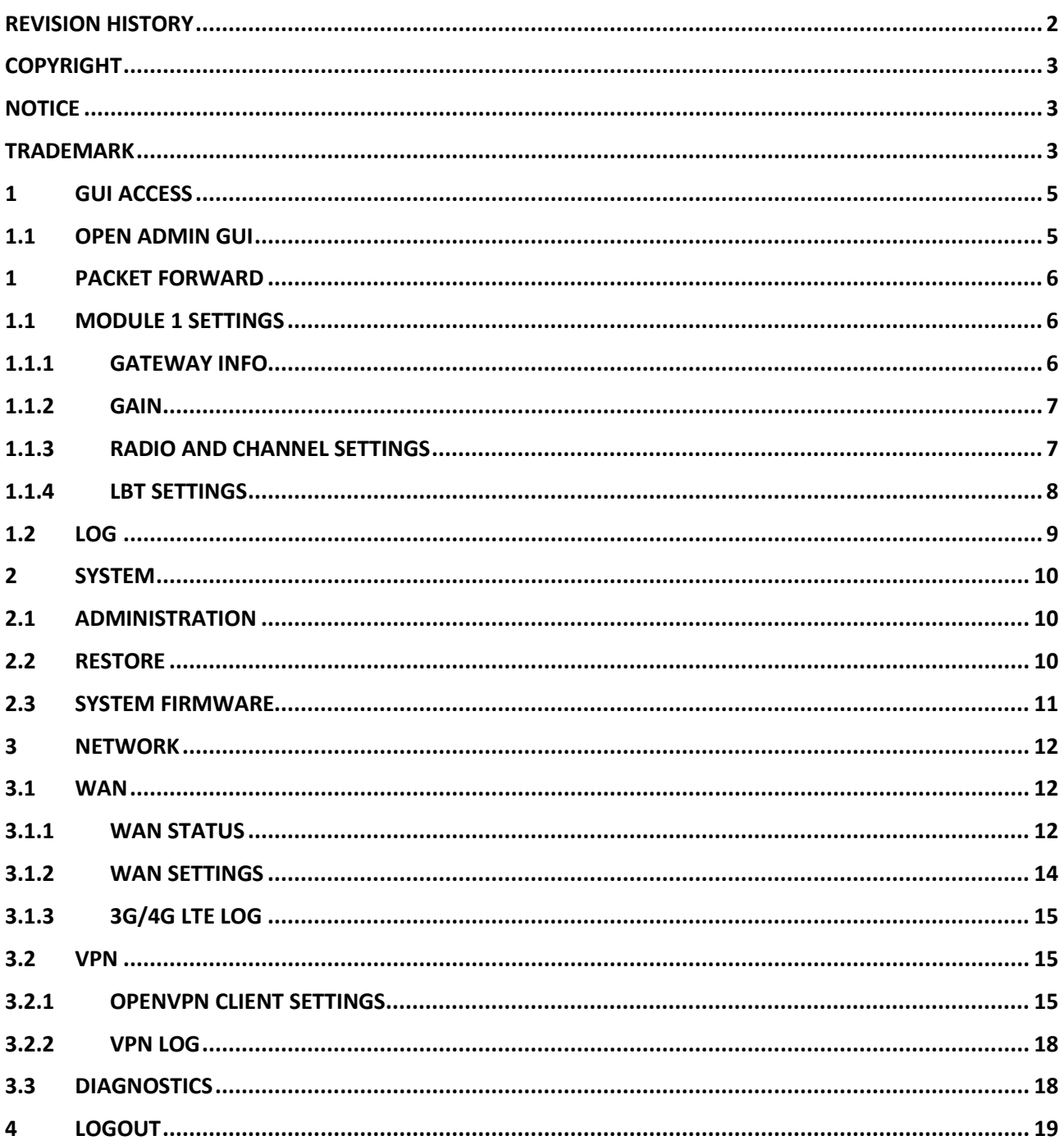

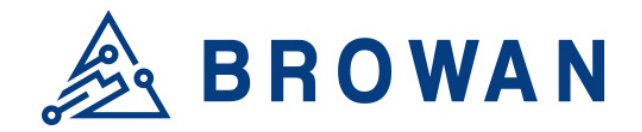

## <span id="page-4-0"></span>**1 GUI Access**

#### <span id="page-4-1"></span>**1.1 Open Admin GUI**

Access ODU-LBT WebUI via WAN IP address assigned by DHCP. The default username is "*admin*" and the password is "*admin*"(or you can check the back label to see the access password).

Figure 1.1 Login

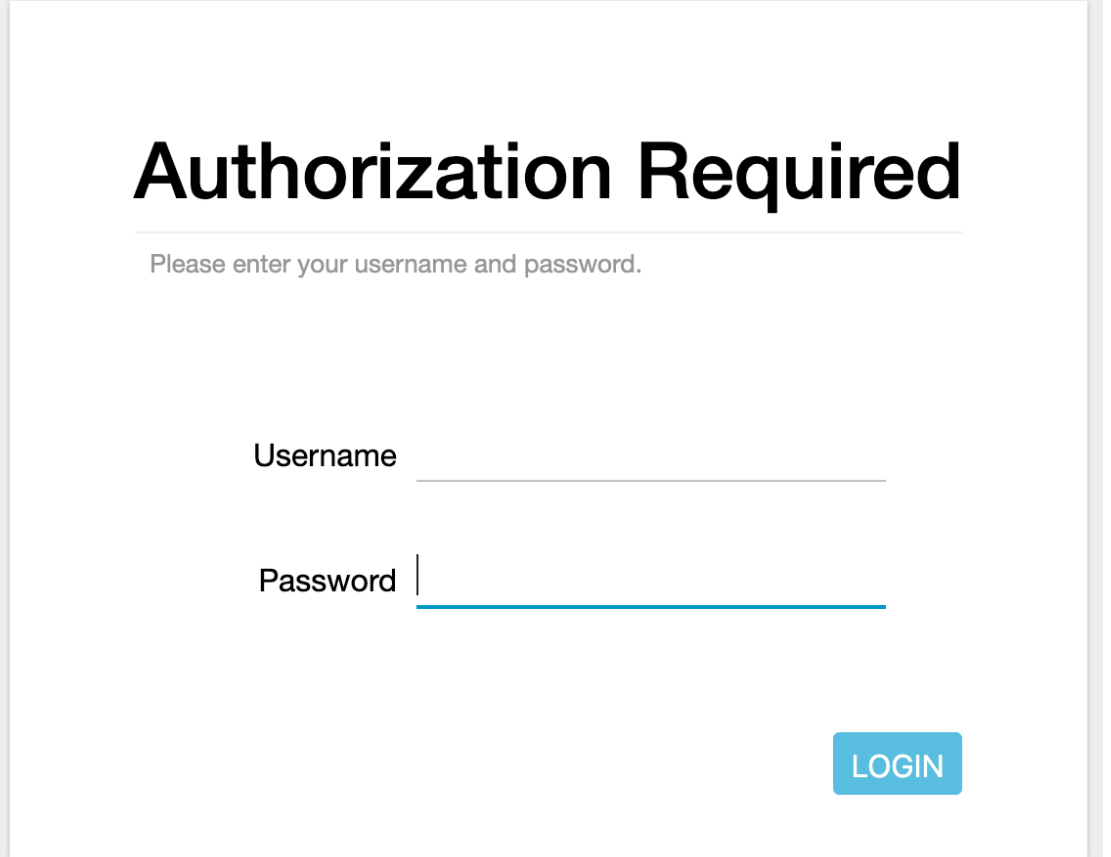

The ODU-LBT OPDK firmware version will be displayed on the upper-left corner after login.

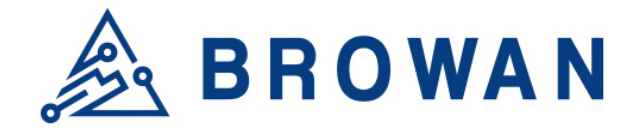

## <span id="page-5-0"></span>**1 Packet Forward**

The purpose of this category is to view current Packet Forward settings. ODU LBT supports 2 LoRa modules in which the configuration methods are the same. Here we only take module 1 as an example.

#### <span id="page-5-1"></span>**1.1 Module 1 Settings**

#### <span id="page-5-2"></span>**1.1.1 Gateway Info**

This page is to set up LoRa configuration, which includes: Gateway ID, Server Address, Server Uplink Port, Server Downlink Port, Keep-Alive Interval, Statistics display Interval, and Push Timeout.

#### Figure 1.1.1 Gateway Info**Gateway Info**

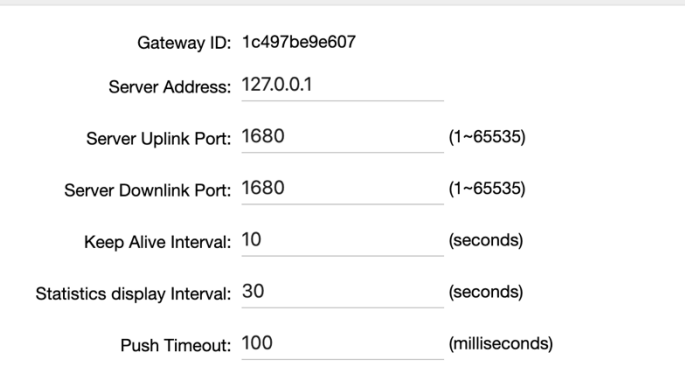

APPLY

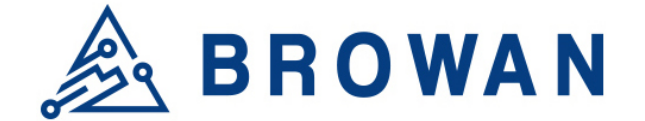

#### <span id="page-6-0"></span>**1.1.2 Gain**

This page is to set up the antenna gain value.

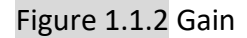

```
Antenna Gain: 0
                         (0 - 15)
```
#### <span id="page-6-1"></span>**1.1.3 Radio and Channel Settings**

This page is to set up the Radio 0/1 configuration of LoRa, which includes: Central Frequency, RSSI Offset, TX Status, Channel Status, and Channel offset.

APPLY

Figure 1.1.3 Radio and Channel settings

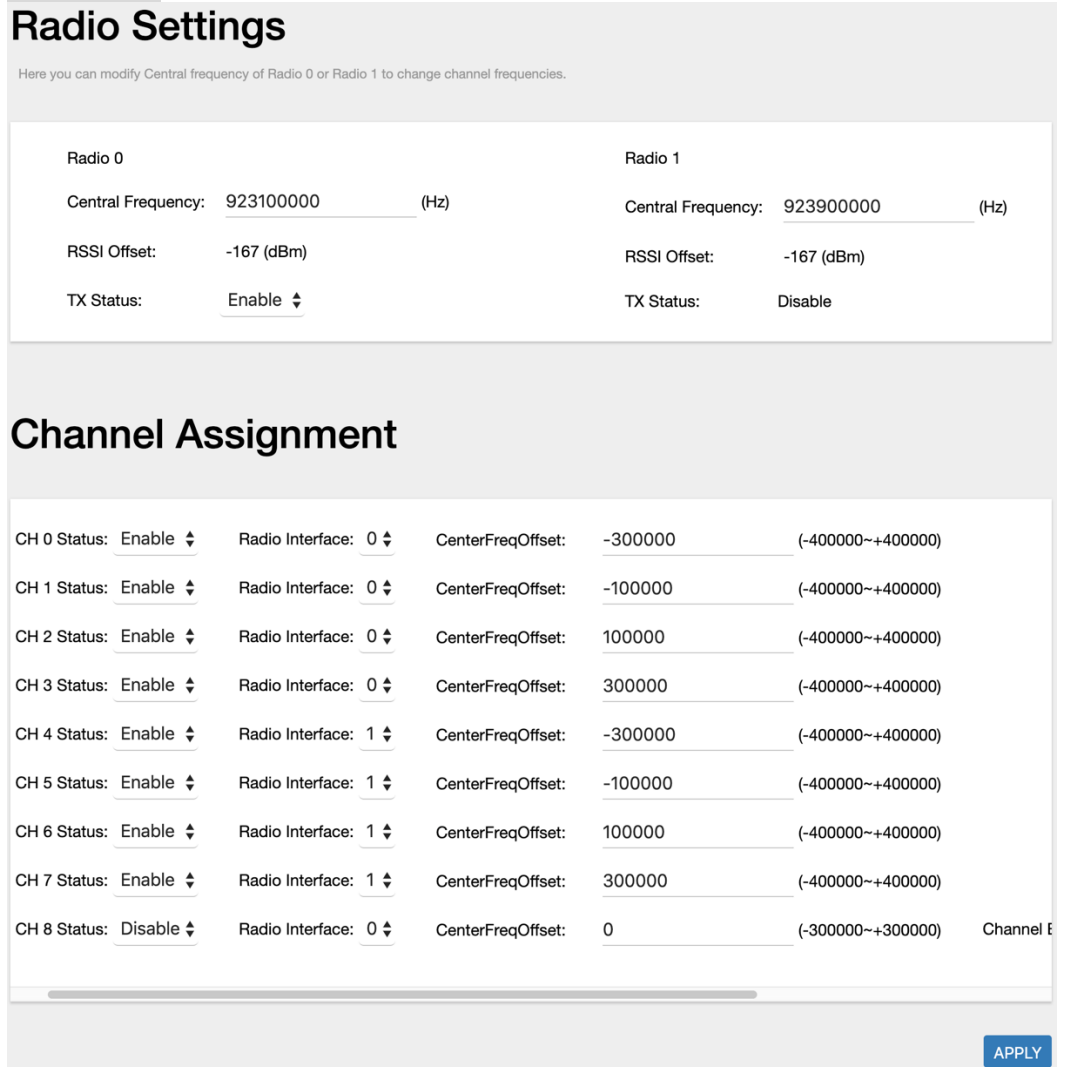

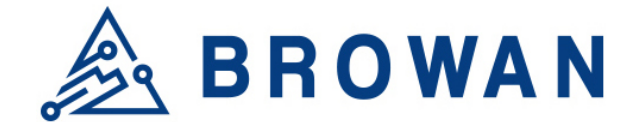

#### <span id="page-7-0"></span>**1.1.4 LBT Settings**

This page is to set up the LBT configuration of LoRa, which includes: LBT Status, RSSI Target, Channel settings.

## Figure 1.1.4 LBT Settings

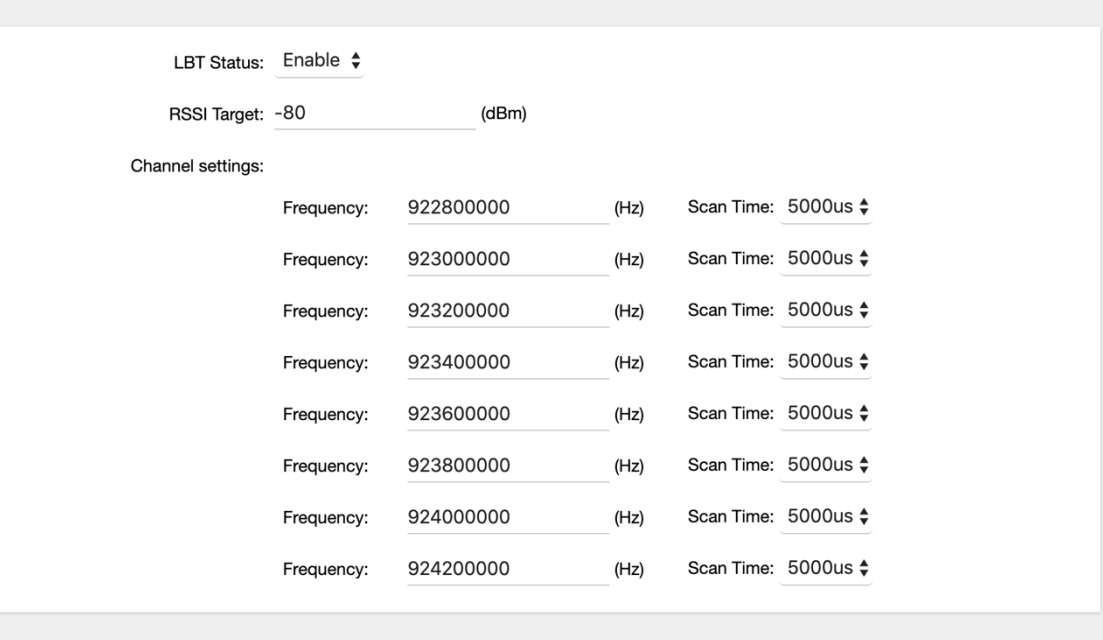

APPLY

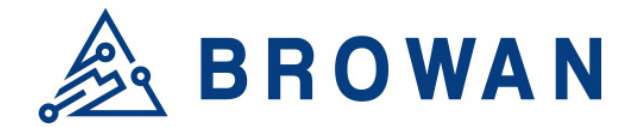

#### <span id="page-8-0"></span>**1.2 Log**

This page shows the LoRa module log.

## Figure 1.2 Log<br>**LoRa Module 1 Log**

WARNING: [gps]WARNING: [gps] could not get GPS time from GPS WARNING: [gps] could not get GPS time from GPS WARNING: [gps] could not get GPS time from GPS WARNING: [gps] could not get GPS time from GPS WARNING: [gps] could not get GPS time from GPS WARNING: [gps] could not get GPS time from GPS WARNING: [gps] could not get GPS time from GPS WARNING: [gps] could not get GPS time from GPS WARNING: [gps] could not get GPS time from GPS WARNING: [gps] could not get GPS time from GPS WARNING: [gps] could not get GPS time from GPS WARNING: [gps] could not get GPS time from GPS WARNING: [qps] could not get GPS time from GPS WARNING: [gps] could not get GPS time from GPS JSON up: {"stat":{"time":"2019-11-06 06:19:55 GMT","rxnb":0,"rxok":0,"rxfw":0,"ackr":0.0,"dwnb":0,"txnb":0}}

##### END #####

REFRESH

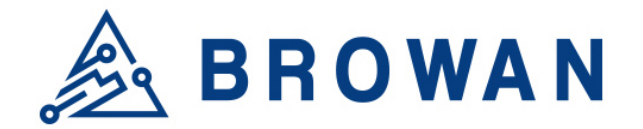

## <span id="page-9-0"></span>**2 System**

### <span id="page-9-1"></span>**2.1 Administration**

ODU-LBT GUI login password can be configured on this page.

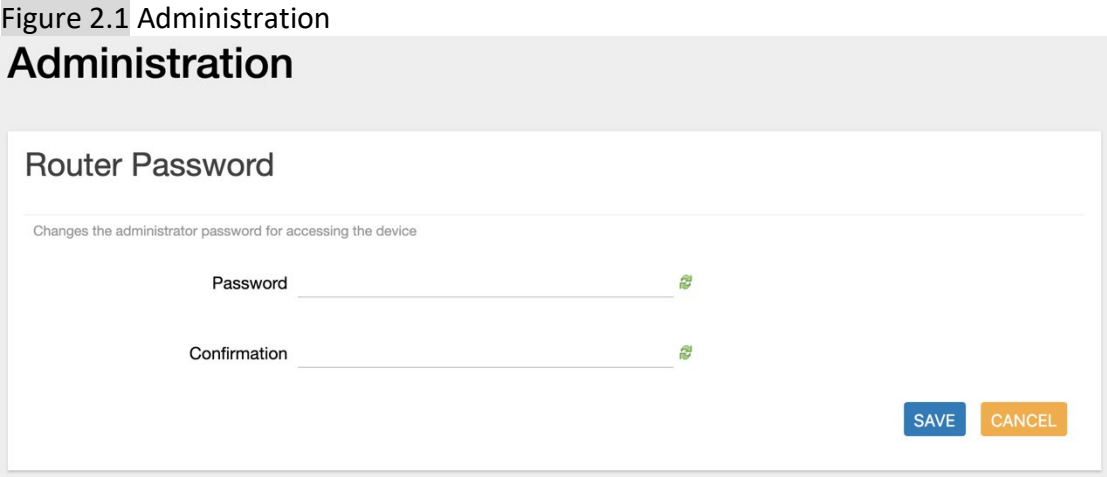

#### <span id="page-9-2"></span>**2.2 Restore**

This page will allow you to reset the ODU-LBT to default status. Files and configurations you uploaded/modified will be erased or cleared to their default state.

Figure 2.2 Administration

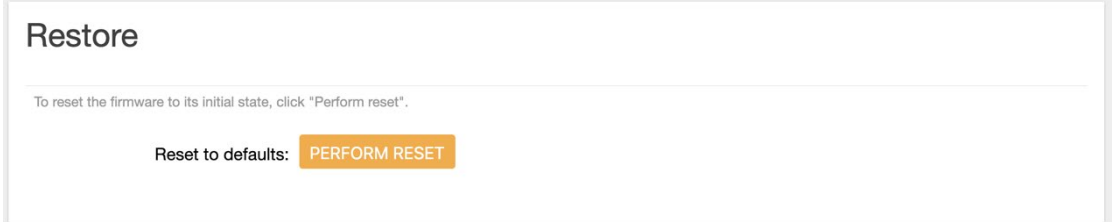

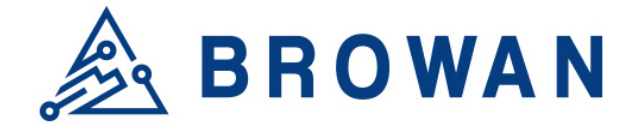

#### <span id="page-10-0"></span>**2.3 System Firmware**

This page will allow the user to upgrade ODU-LBT firmware.

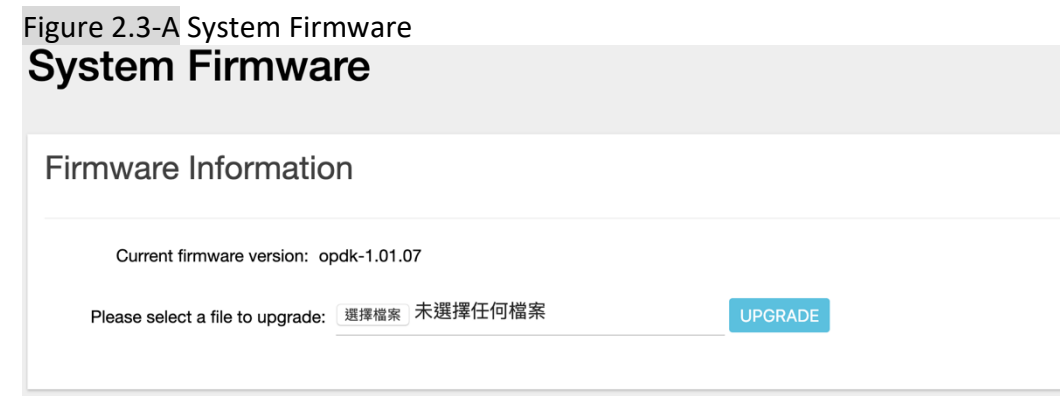

Figure 2.3-B Running upgrade process System - System Upgrade Now ...

The system is upgrading now, please wait !!!

Waiting for changes to be applied...

#### Figure 2.3-C Upgrade finished**System Firmware**

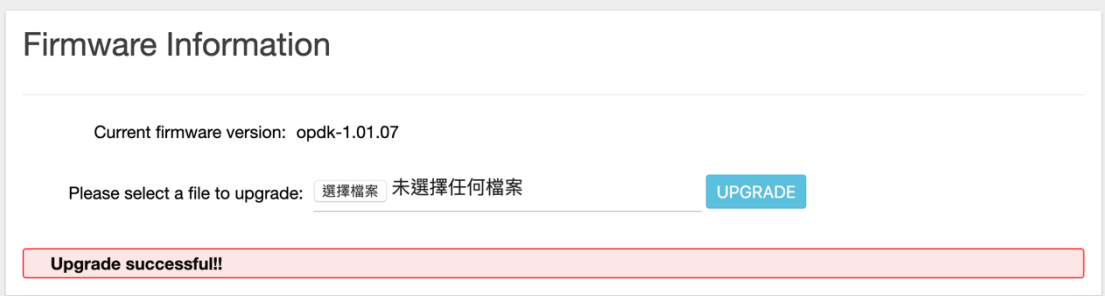

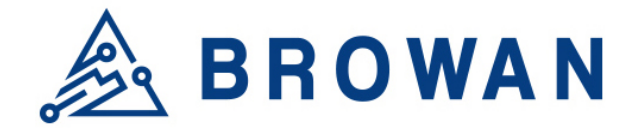

## <span id="page-11-0"></span>**3 Network**

Here you can config WAN connection type and VPN (OpenVPN) settings.

#### <span id="page-11-1"></span>**3.1 WAN**

By default, the WAN connection is "Ethernet WAN" DHCP mode, 3G/4G LTE mode is disabled.

#### <span id="page-11-2"></span>**3.1.1 WAN Status**

Here will show the current WAN status, but in default, due to the WAN type is "Ethernet WAN" mode only, so, 3G/4G status will not be updated. In this FW, the dual-WAN mode is supported, and the user can check the "( main outgoing interface )" information to know which WAN interface is using as the main route.

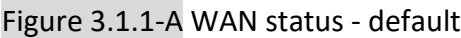

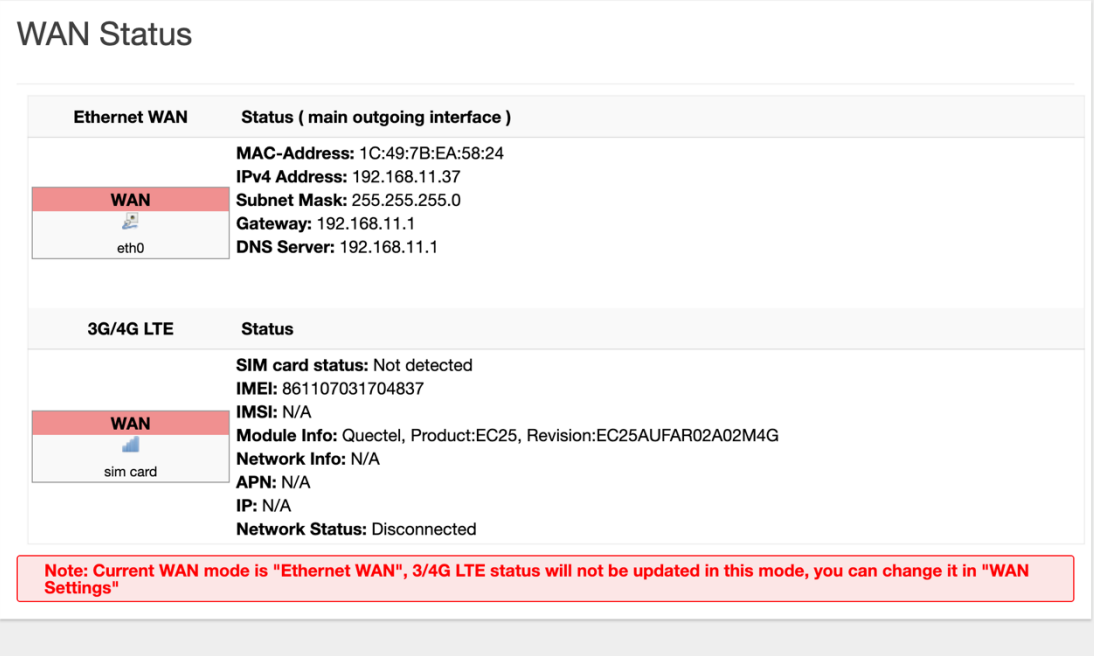

REFRESH

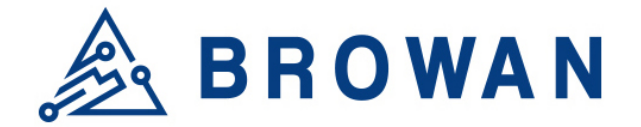

**Uplink Status** 

**Downlink Status** 

#### Figure 3.1.1-B WAN status – dual-WAN mode

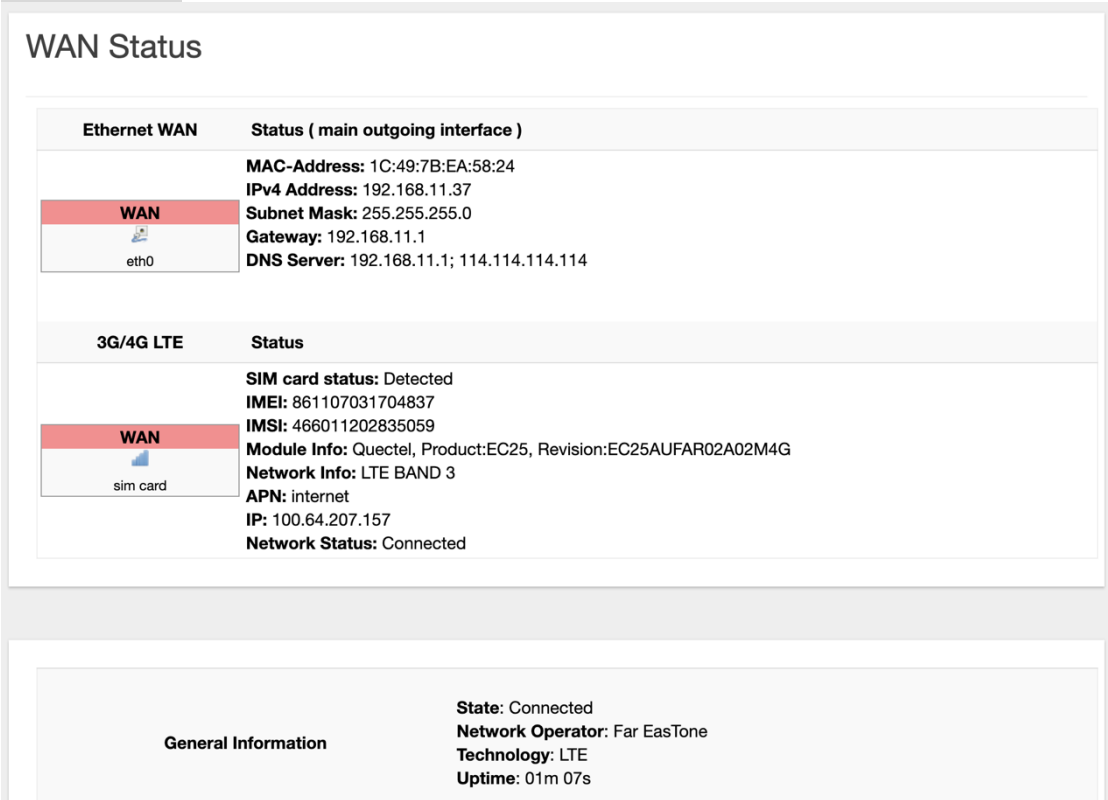

Tx Date Rate: 20 (MHz)

Rx Date Rate: 20 (MHz)

Rx bytes: 4 (bytes) Rx Packets: 52

Tx bytes:  $4$  (bytes) Tx Packets: 58

REFRESH

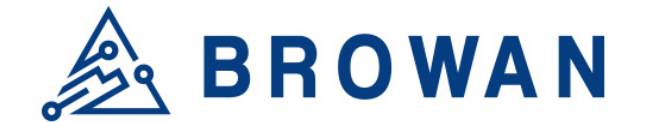

#### <span id="page-13-0"></span>**3.1.2 WAN Settings**

In the "WAN Setting" section, you can specify which interface is the main outgoing interface, and the other will turn to be the backup, the default is "Ethernet WAN".

In the "Ethernet WAN" section, you can specify the Ethernet WAN connection type, DHCP and static mode is supported, default is "DHCP".

In the "3G/4G LTE" section, you can configure your mobile data connections. After all, configurations are done, click the "Apply" button, the system will reboot to take effect.

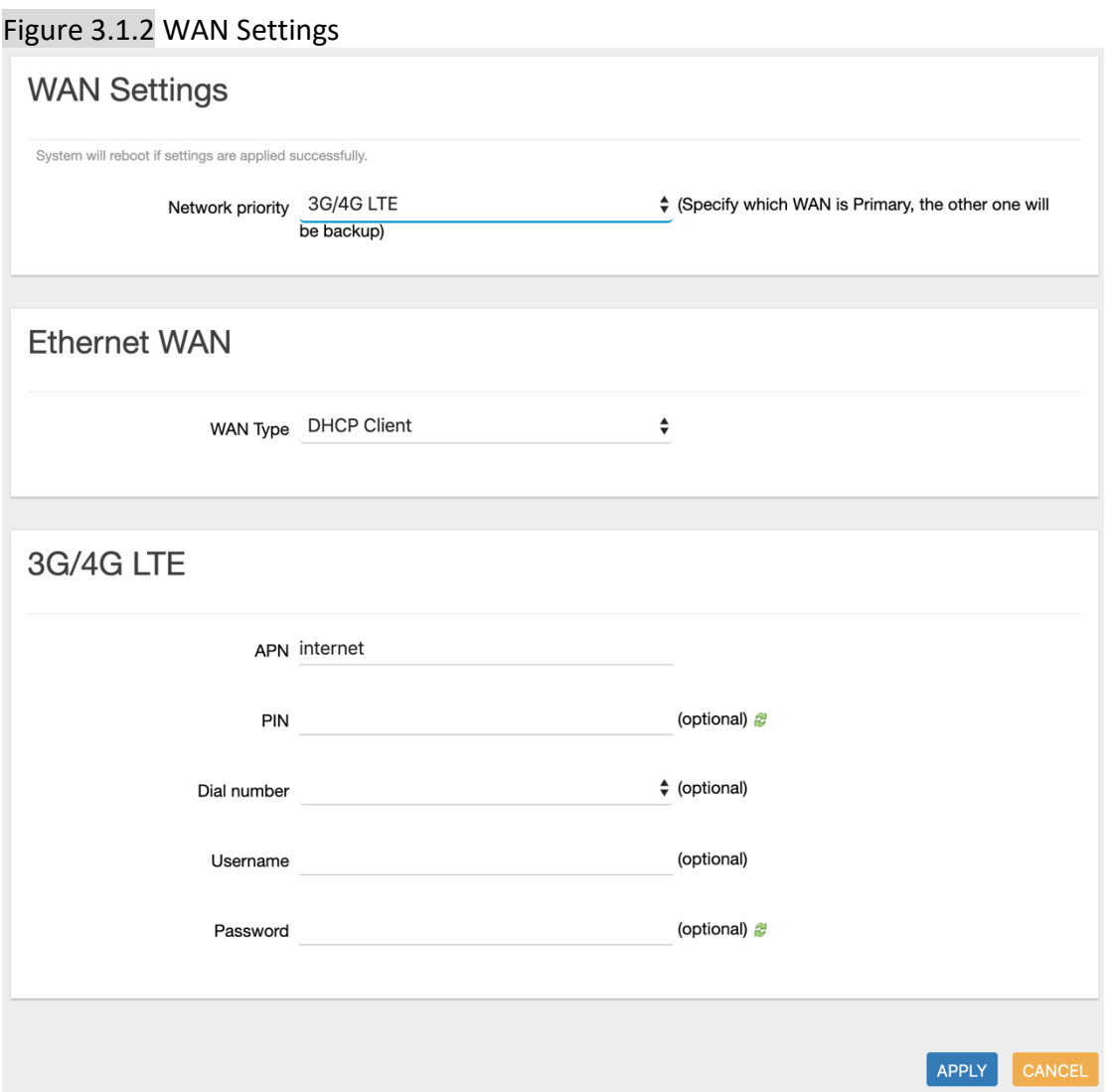

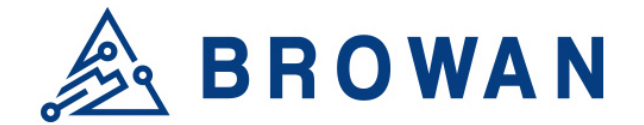

#### <span id="page-14-0"></span>**3.1.3 3G/4G LTE Log**

Here will show 3G/4G connection logs.

## Figure 3.1.3 3G/4G LTE Log<br>3G/4G LTE Log

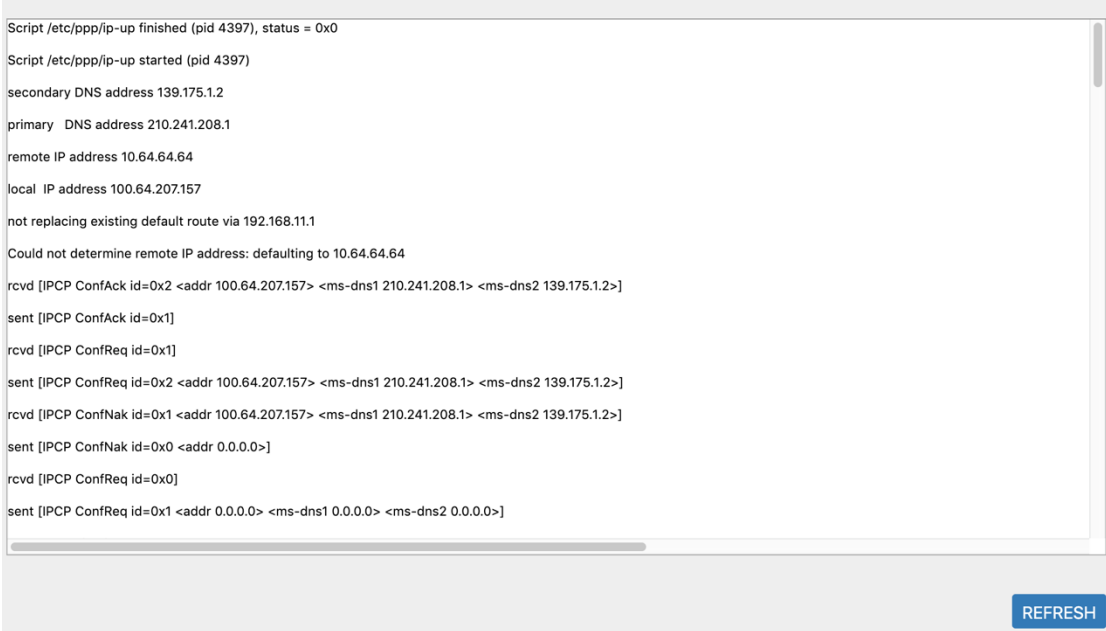

#### <span id="page-14-1"></span>**3.2 VPN**

OpenVPN client is supported and you can either import a config or manually config your VPN settings via GUI. Due to dual WAN mode is supported in this firmware, to avoid chaos, gateway information pushed from the VPN server will be ignored.

#### <span id="page-14-2"></span>**3.2.1 OpenVPN Client Settings**

Figure 3.2.1-A VPN service - disabled

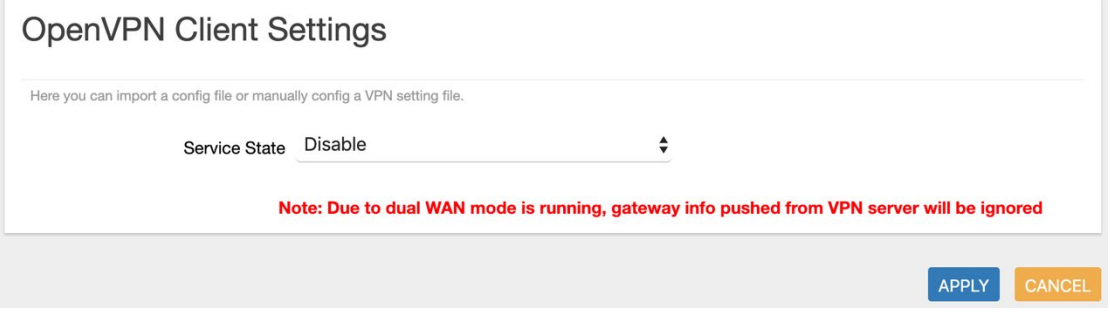

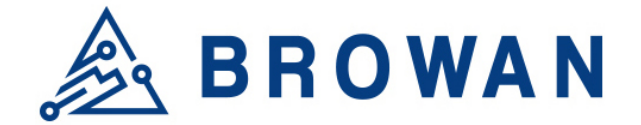

#### Figure 3.2.1-B VPN service – enabled/import file

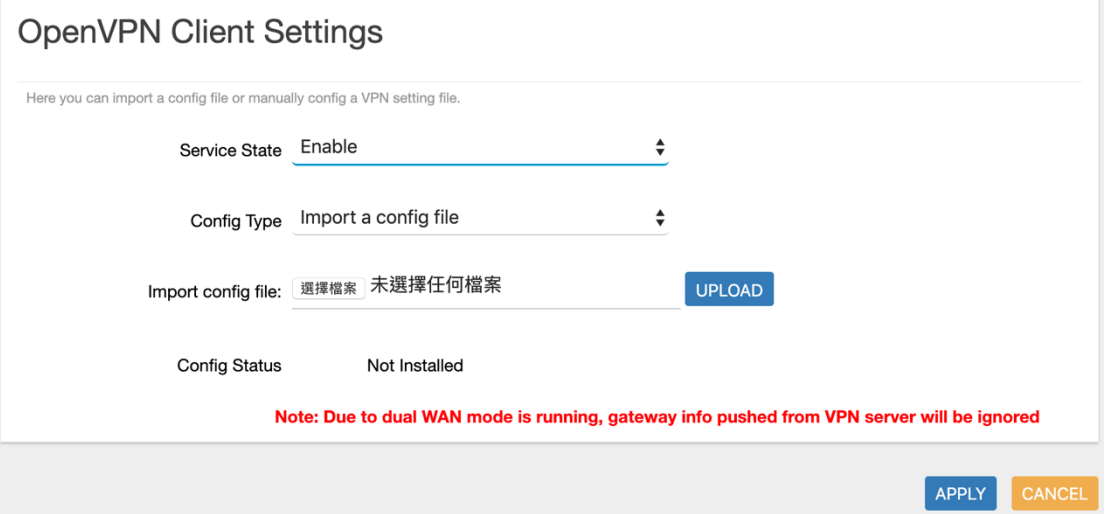

#### Figure 3.2.1-C VPN service – enabled/customize a file

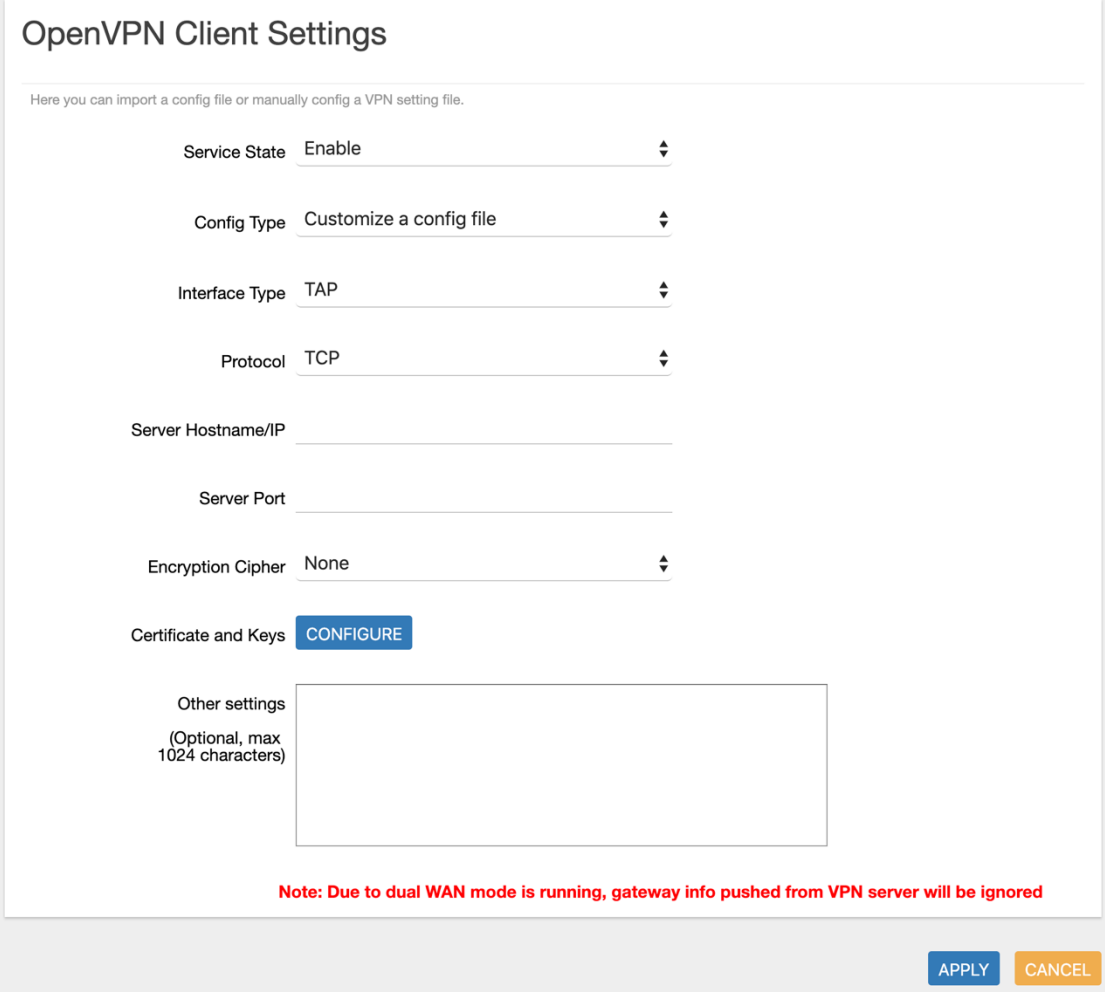

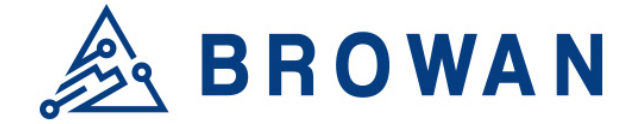

#### Figure 3.2.1-D VPN service – enabled/customize a file/CA keys

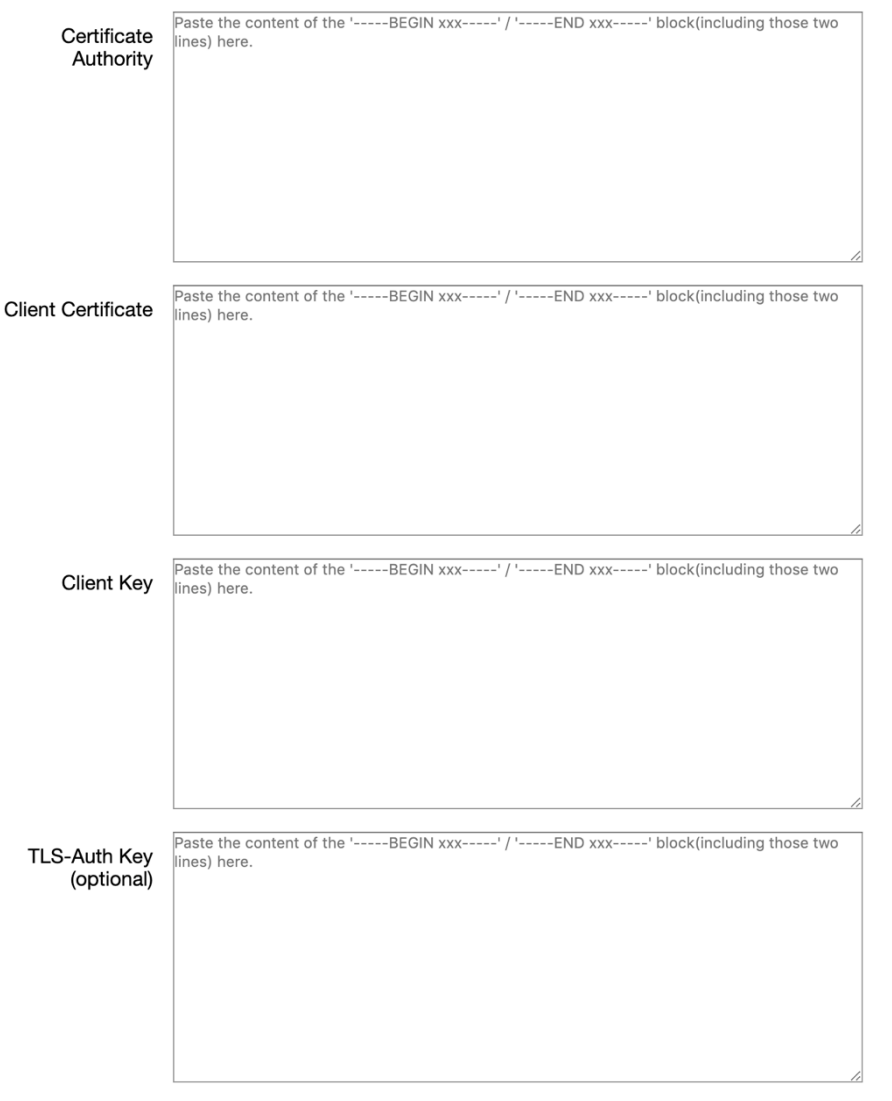

SAVE CANCEL

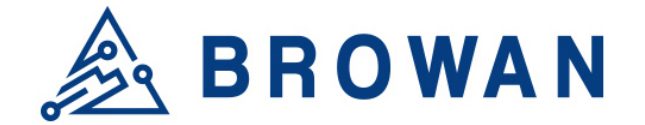

#### <span id="page-17-0"></span>**3.2.2 VPN Log**

Here will show the detailed negotiation information between client and server.

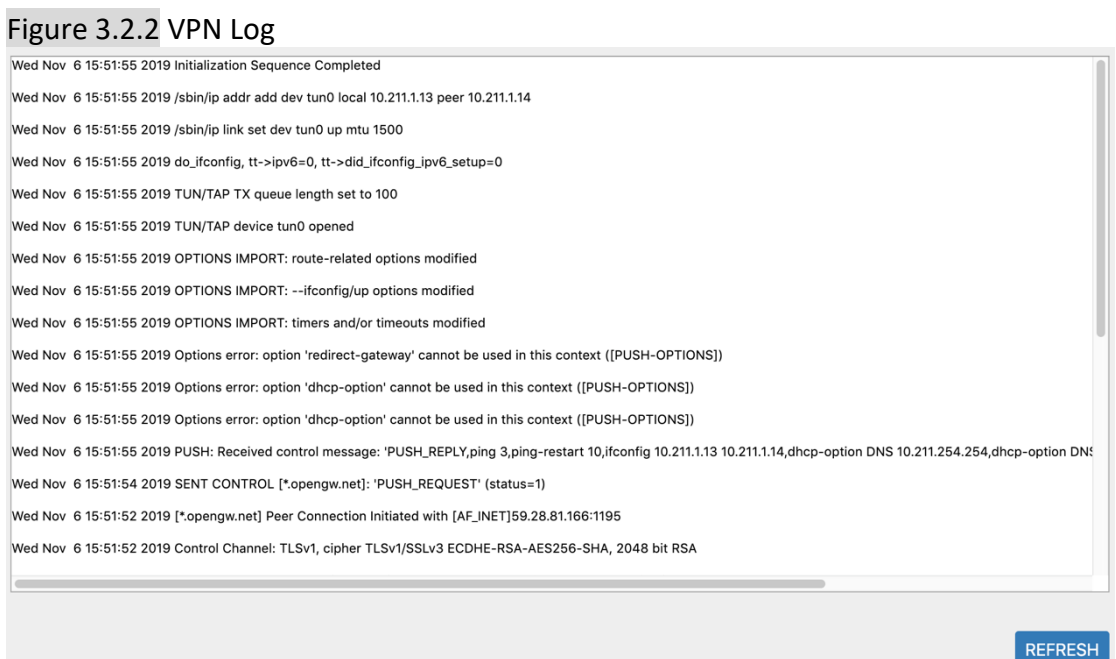

#### <span id="page-17-1"></span>**3.3 Diagnostics**

\_\_\_\_\_\_\_\_

This page provides the user to use the "ping" command from the ODU-LBT device to target the hostname/IP address to check the Internet connectivity.

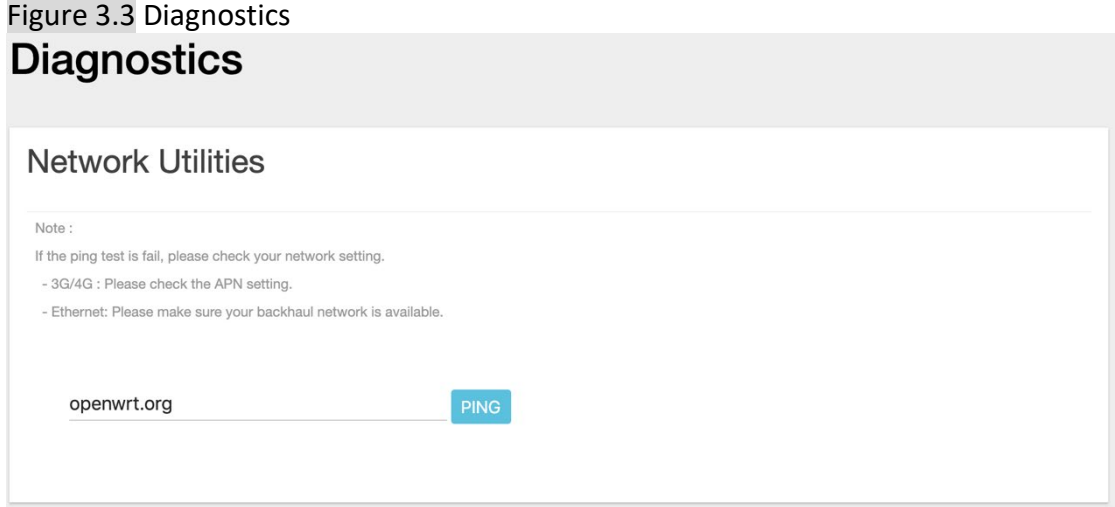

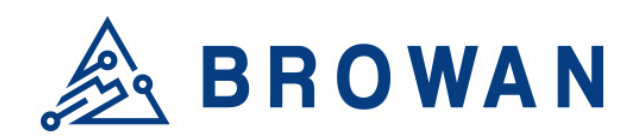

## <span id="page-18-0"></span>**4 Logout**

This will logout from web GUI.